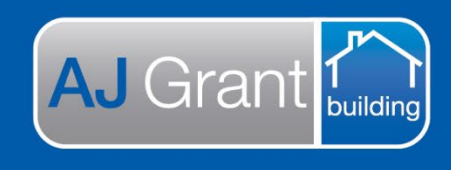

## Updated 25.10.22 **[Prime Support Centre](https://primeeco.tech/support/home) - Jobs**

# **Prime Instructions | Jobs - How to View a Job**

There are several options when searching for a job. To begin any search select 'Jobs' from the menu on the left.

**Support Centre** 

**Prime Ecosystem** 

# **Option 1 is to manually search through the list:**

- 1. Select 'Jobs' on from the menu of the left of the screen.
- 2. Select the sorting and type. The default is set to the latest job first.
- 3. Scroll until you find the job. Then simply click on that job and the job screen will appear.

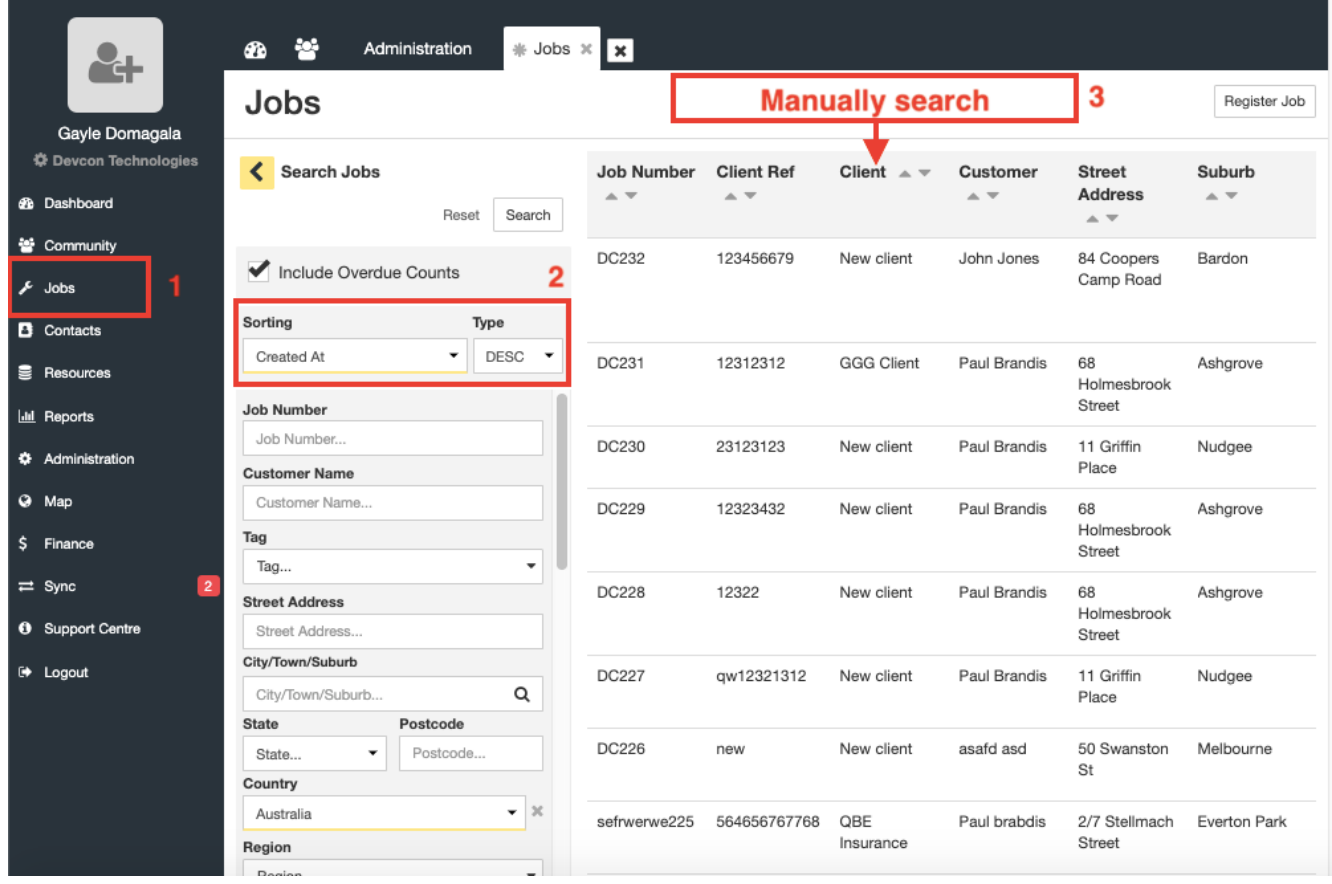

# **Option 2:**

From any screen enter the information in the search box at the top left of the page. (in the example we have used the job number), you should now be able to select from the options containing the information you have entered (shown in the image below).

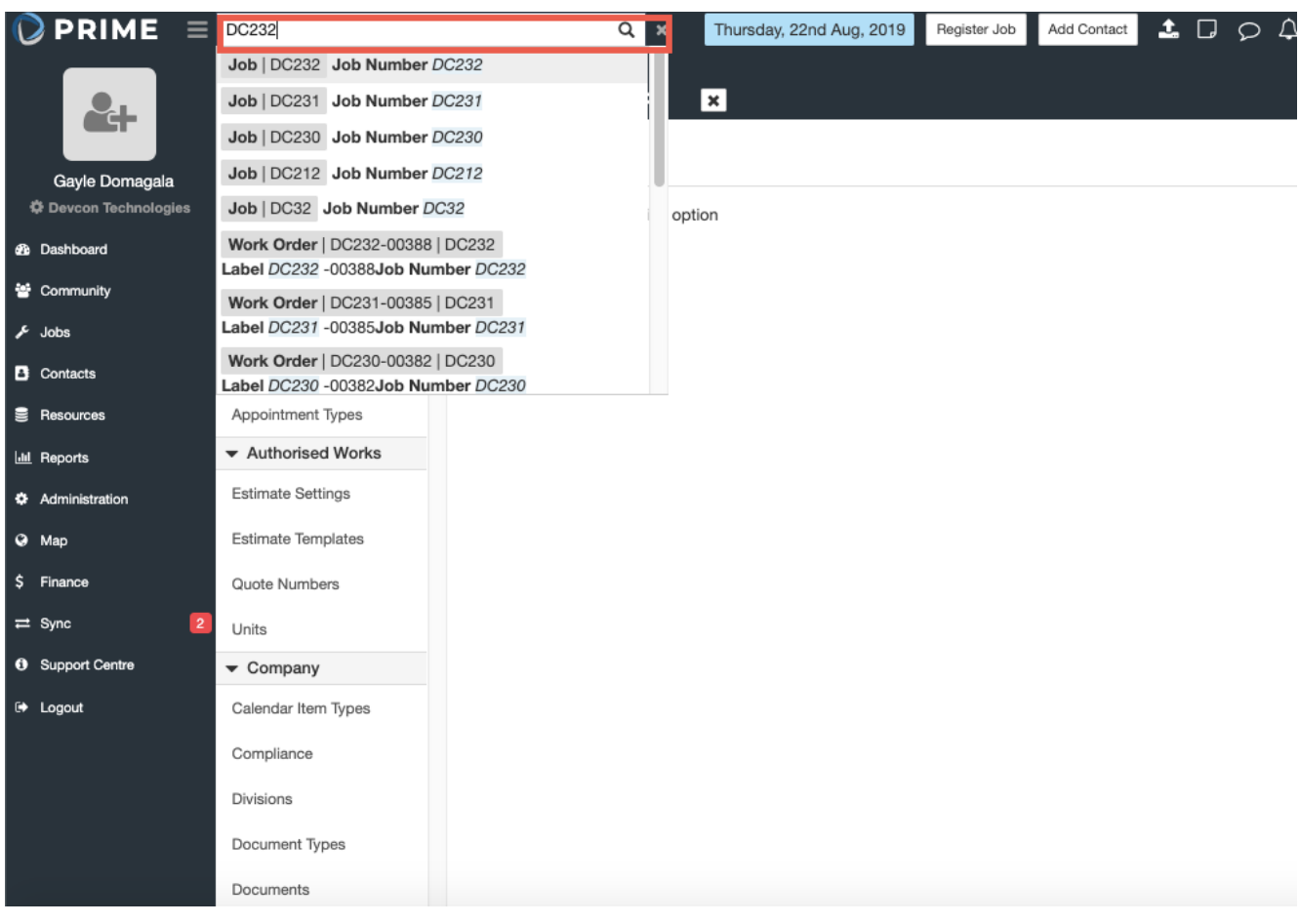

## **Option 3 is to use the search function.**

#### From the 'Jobs' screen

1. Enter the information in the text boxes, you can use many of the options as you need, we have used 'name' in the example below.

## 2. Click Search

The jobs list will appear on the right with all the jobs containing the search criteria. click on the job to be taken to that job page.

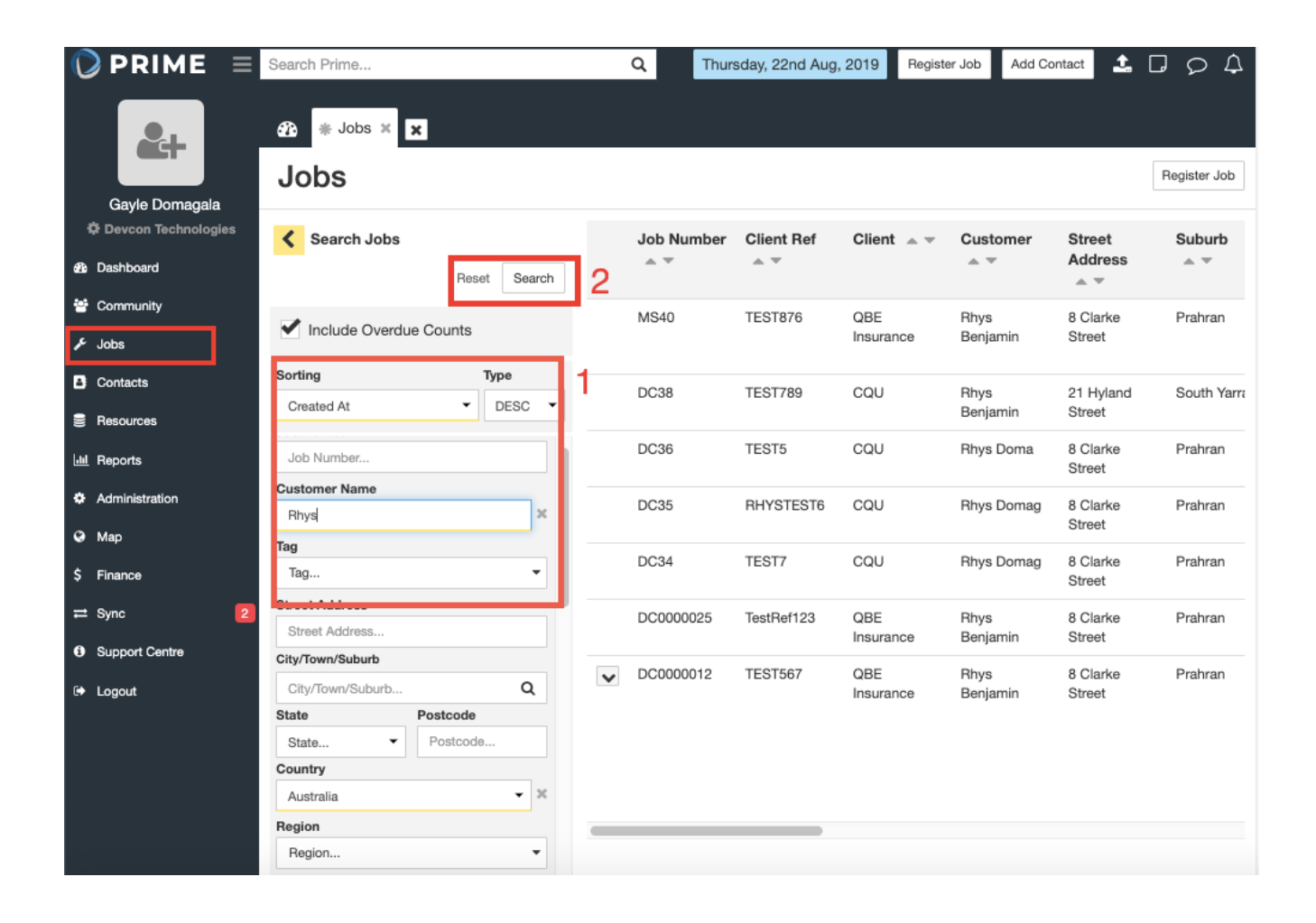